Anordnungen in Zeichnungen

Beispiel:

ZSB Schraubstock mit den 3 Zuständen "Schraubstock auf", "Schraubstock zu" und "mit Werkstück".

Fallunterscheidung:

1) Zeichnung nur von der Baugruppe ZSB Schraubstock mit den 3 Zuständen.

2) Zeichnung in einer Baugruppe ZSB Werkbank mit der ZSB Schraubstock mit den 3 Zuständen als Unter-ZSB.

Zu 1) = möglich: -> Einfügen -> Grundansicht -> im Fenster bei Anordnungen das gewünschte Arrangement wählen -> Ansicht platzieren usw..

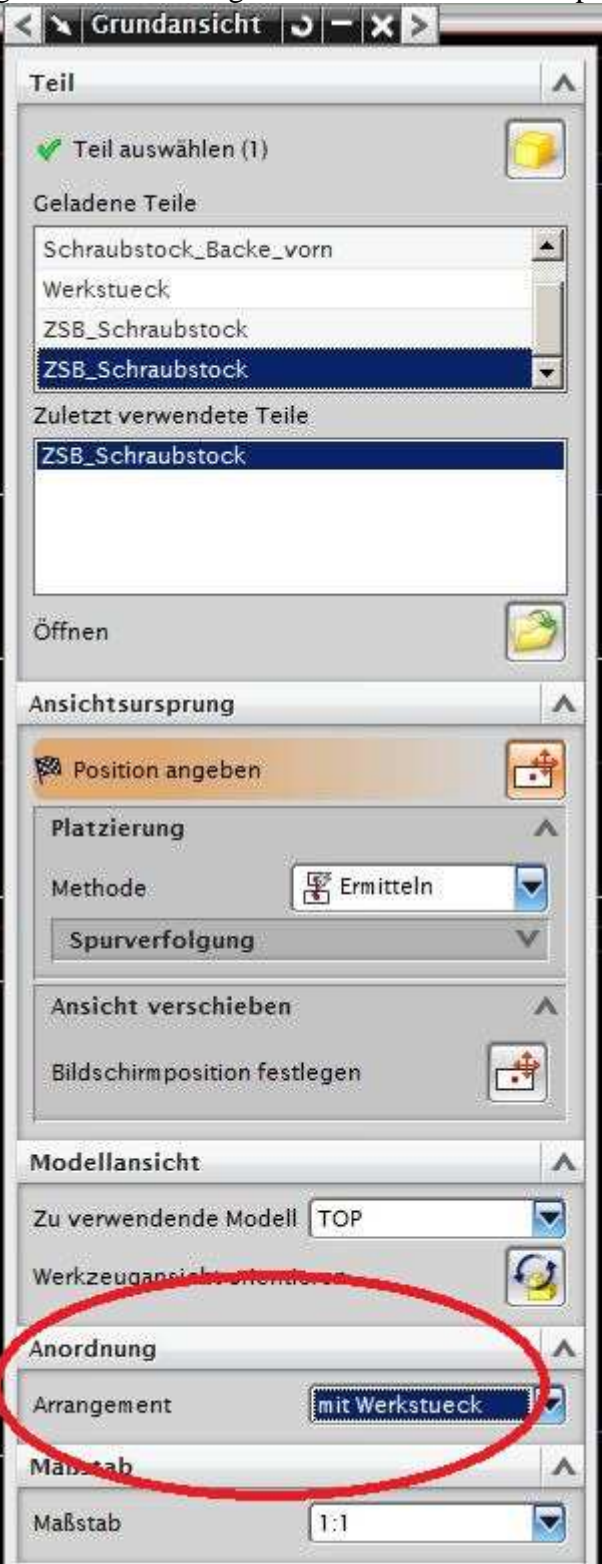

Nachteil: Anordnungen nachträglich nicht mehr änderbar. Nur unter Stil -> Reiter Basis -> ein ausgegrauter Eintrag des Anordnungsnamens.

Zu 2) = bedingt möglich:

2a) Zunächst wie unter (1) => Unterfenster Anordnungen wird nicht angeboten.

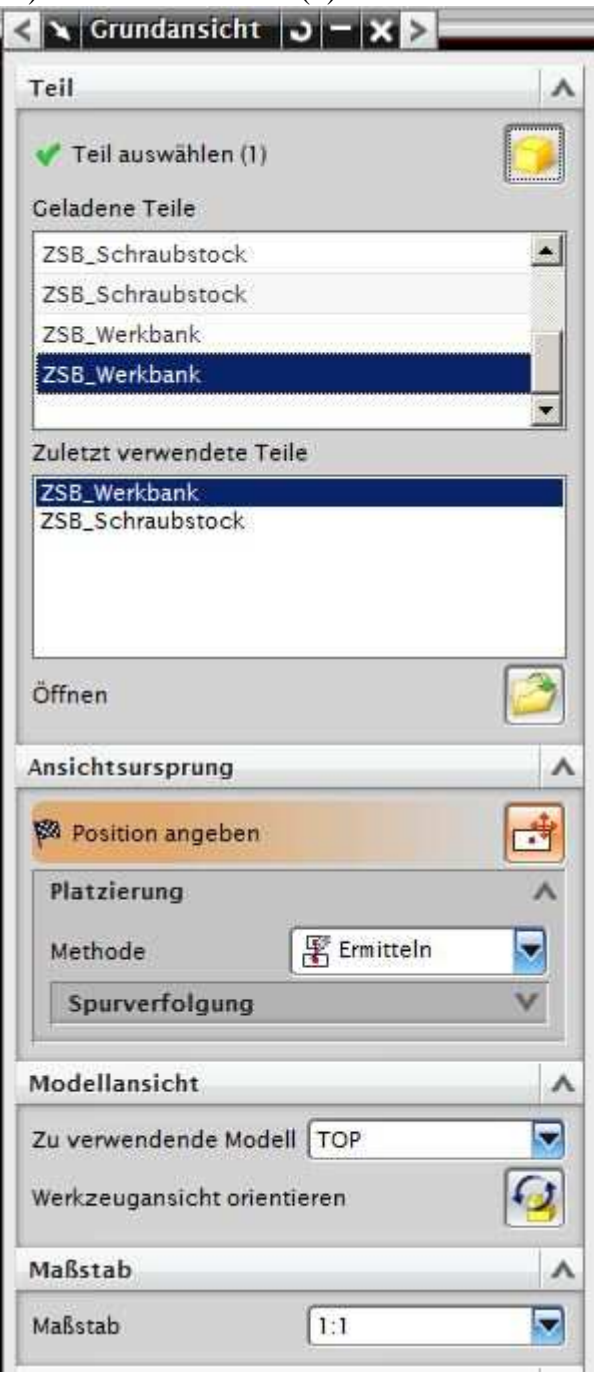

Darum siehe (2b).

2b) Teilweise Abhilfe: -> Einfügen-> Grundansicht -> die Unter-ZSB im Baugruppen-Navigator auswählen -> im Fenster bei Anordnungen das gewünschte Arrangement wählen -> Ansicht platzieren usw. => Die Unter-ZSB erscheint als zusätzliche Komponente im BG-Navigator mit einem etwas anderen Symbol (hier im Bild schon sichtbar). Eklatanter Nachteil. Die Werkbank wird nicht angezeigt, evtl. genügt doch schon die Unter-ZSB als Nebenansichten, anderenfalls siehe (2c).

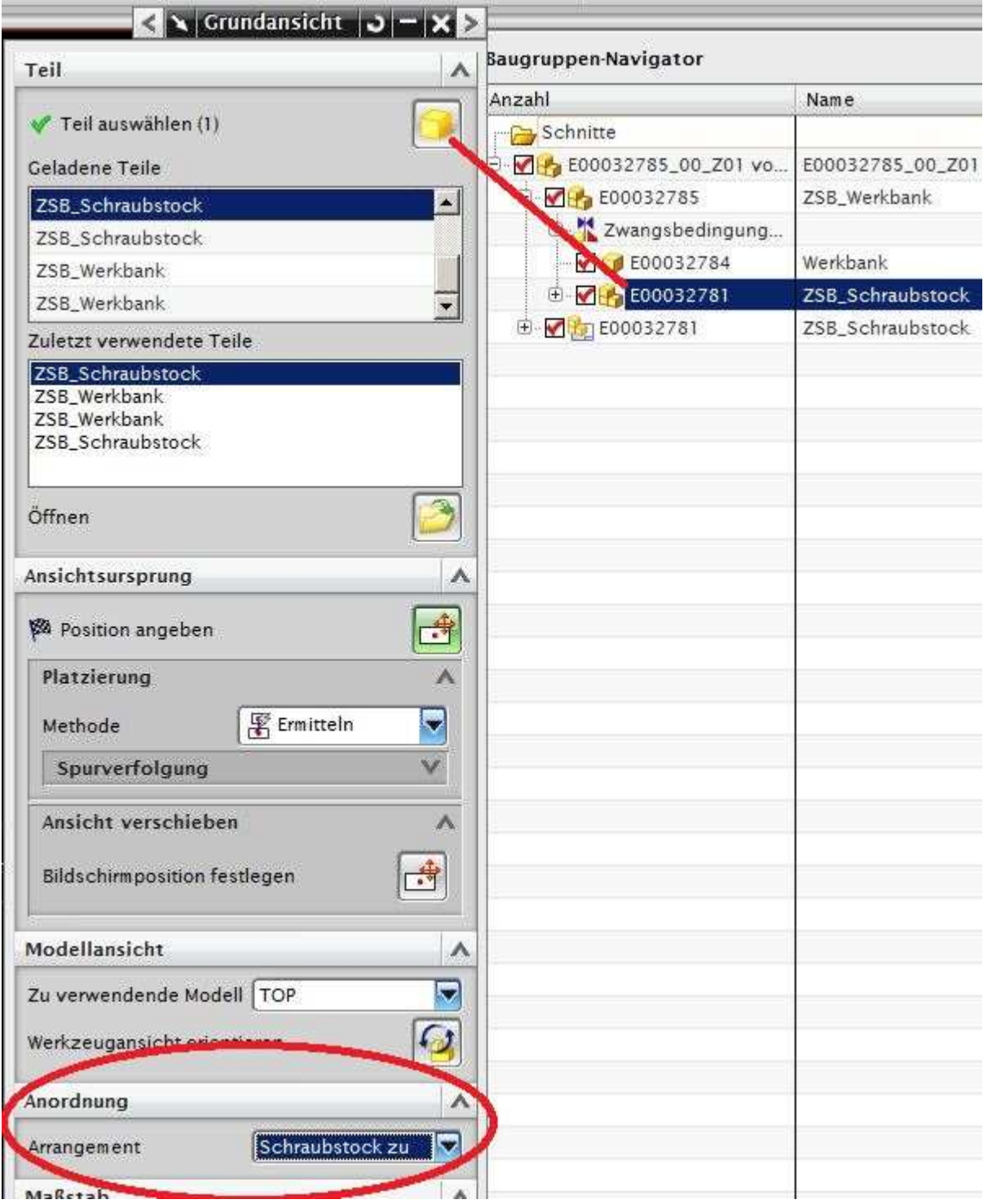

2c) Wenn gesamte Haupt-ZSB mit den Anordnungen der Unter-ZSB dargestellt werden soll: Anordnungen auch in der Haupt-ZSB erstellen.

August 2012, Supporter100